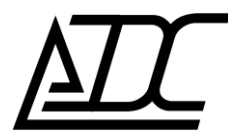

**ССС** СЕРТИФИКАТ № ОС–2–СП–0717

Цифровая система передачи MC04−DSL

# **Модуль сетевого управления Vport (Eth-Ctrl)**

Техническое описание КВ5.231.021 ТО (ред.4 / октябрь 2019)

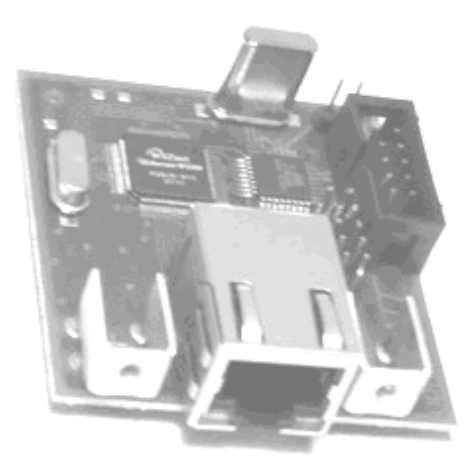

# **Содержание:**

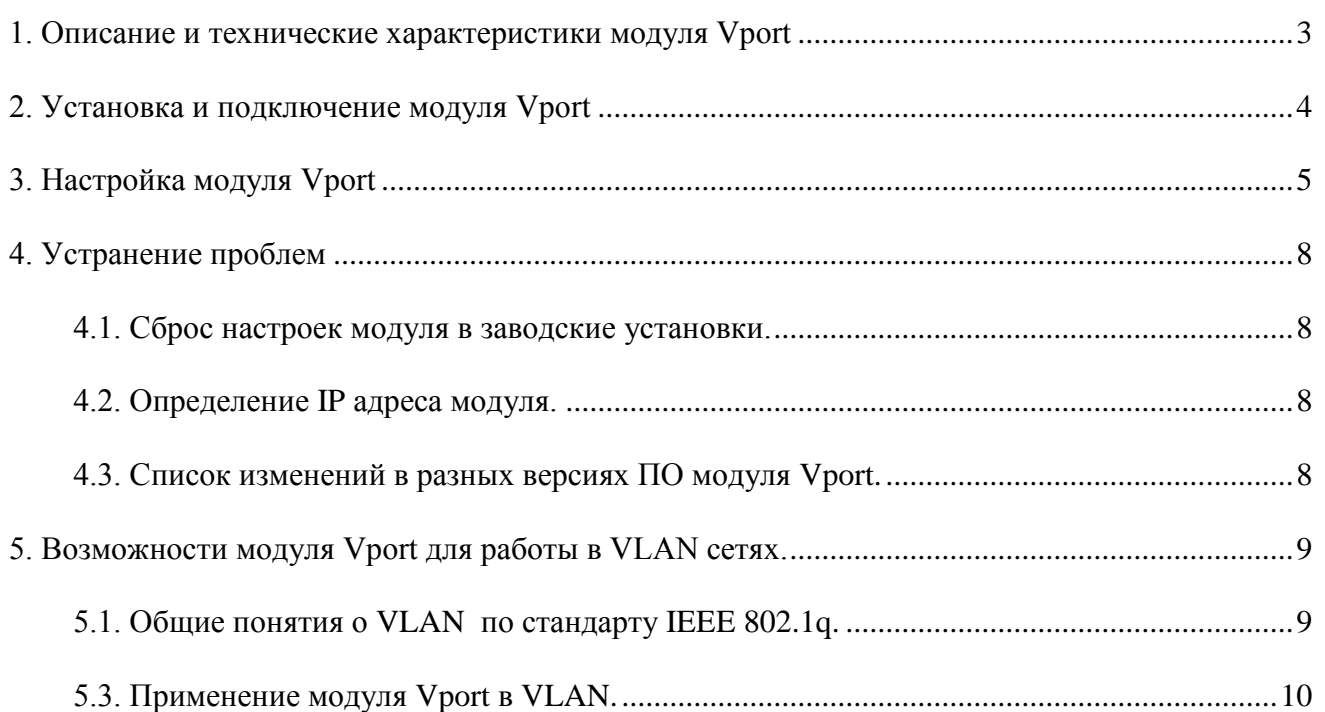

# **1. Описание и технические характеристики модуля Vport**

<span id="page-2-0"></span>Модуль Vport (Eth-Ctrl) предназначен для обеспечения сетевого доступа к устройствам MC04. Доступ осуществляется посредством сети Ethernet с использованием протокола UDP/IP.

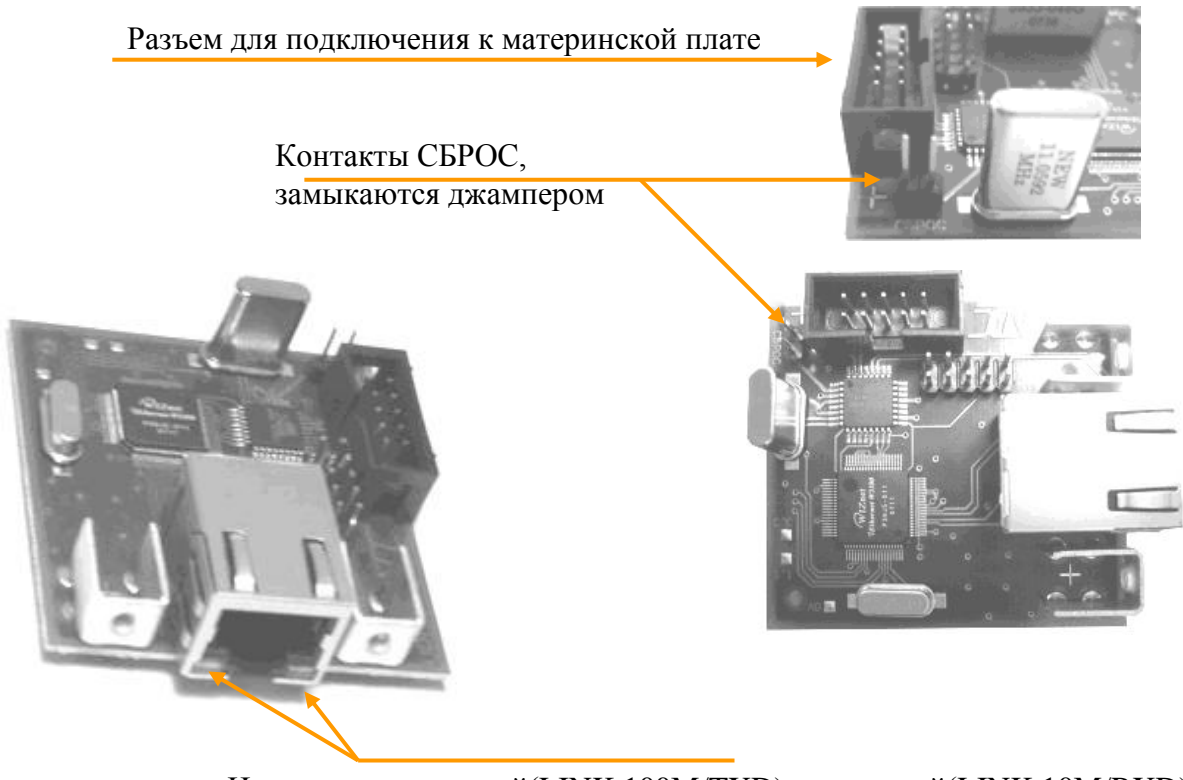

Индикаторы: зеленый(LINK 100M/TXD),оранжевый(LINK 10M/RXD)

Рис. 1.1. Внешний вид модуля Vport (Eth-Ctrl).

При наличии подключения Ethernet (LINK) на модуле загорается зеленый индикатор при скорости 100 Мбит/с или оранжевый индикатор при скорости 10 Мбит/с. Во время работы модуля при входящих UDP сообщениях мигает зелёный индикатор, при исходящих – оранжевый.

#### **Технические характеристики:**

- интерфейс Ethernet 10/100Base–T
- функция поддержки Auto MDI/MDIX
- протокол UDP/IP
- поддержка стандарта IEEE 802.1q (VLAN)
- ПО для настройки VportConfig из программного пакета MC04-DSL Monitor или Supervisor
- защита информации с помощью VLAN, списка доступа IP и пароля
- возможность мониторинга с нескольких компьютеров (до 4 одновременно)

 программная настройка: сетевого IP адреса, списка IP адресов и VLAN групп компьютеров, имеющих доступ к устройству

# <span id="page-3-0"></span>**2. Установка и подключение модуля Vport**

На лицевой панели модема MC04-DSL и блока релейных сигналов MC04-SR размещены порты **RS-232** для локального мониторинга и порт **Eth-Ctrl** для сетевого мониторинга.

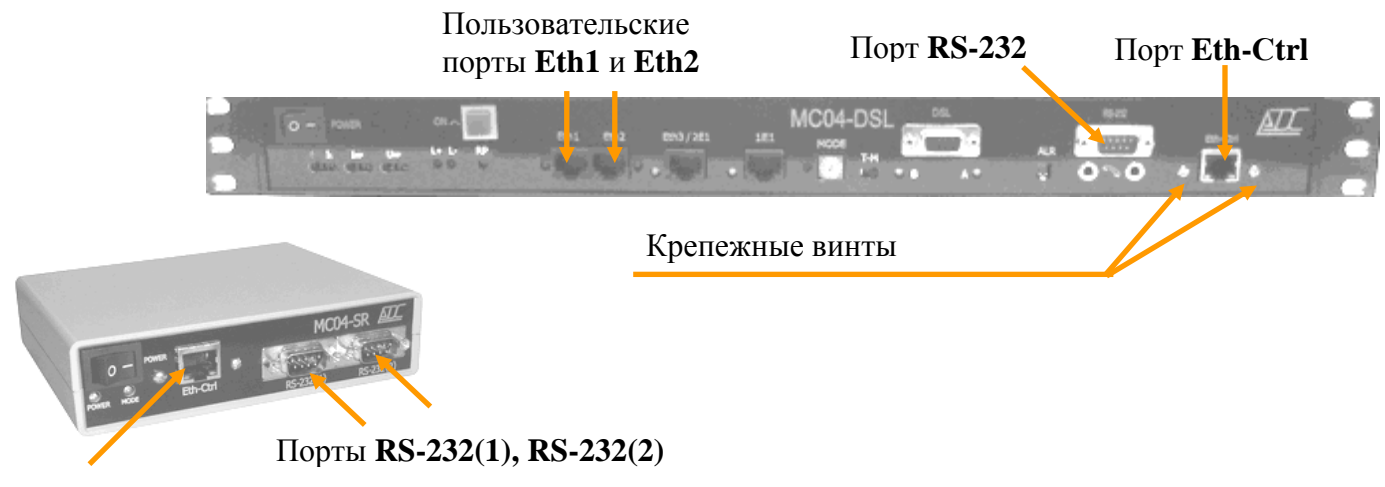

Порт **Eth-Сtrl**

Рис. 2.1. Модем MC04–DSL, блок релейных сигналов MC04–SR.

*Внимание! Не допускается одновременное использование портов RS-232 и Eth-Сtrl (RS-232(1) и Eth-Сtrl блока MC04-SR).*

Модуль Vport устанавливается сетевым разъемом в отверстие Eth-Ctrl лицевой панели модема и закрепляется двумя винтами. Перед установкой модуля выламывается технологическая заглушка на отверстии Eth-Ctrl.

Электрическое соединение модуля Vport с платой MC04 осуществляется 10–ти проводным шлейфом через разъемы BH–10 на модуле и материнской плате.

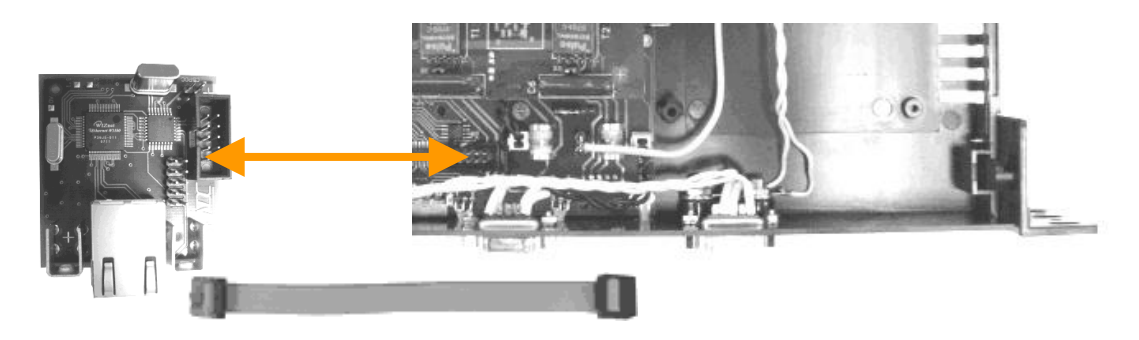

Рис. 2.2. Разъемы BH–10 и 10–ти проводный шлейф.

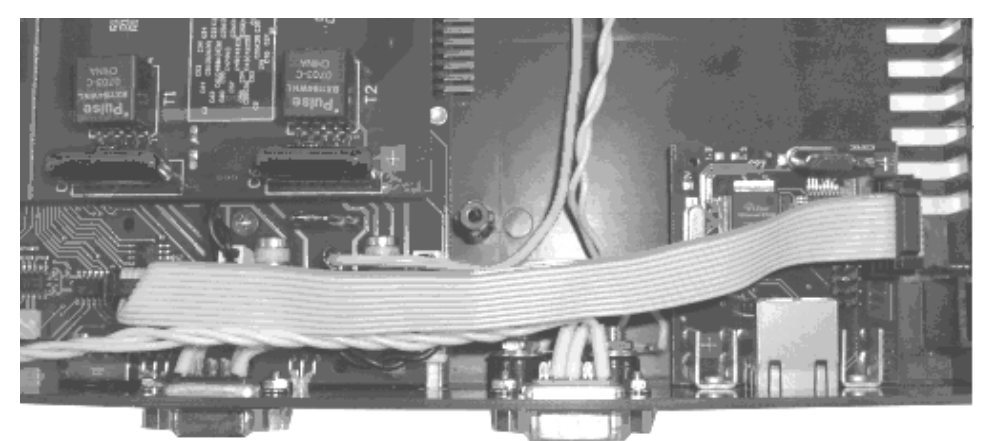

Рис 2.3. Установка модуля Vport.

Модуль поставляется со следующими заводскими настройками:

- $-$  Mac адрес 02-AD-C0-00-xx-xx
- IP адрес 192.168.0.254
- Режим работы Общий доступ.

При включении в локальную сеть одного модуля Vport (например, если порт Vport подключен напрямую к ПК) используются заводские настройки. Для запуска мониторинга достаточно задать в программе мониторинга IP адрес 192.168.0.254.

Модуль Vport по умолчанию использует следующие UDP порты: 1001 - порт модуля для мониторинга, 6876 – порт модуля для конфигурации, 12345 – порт программы мониторинга, 54321 – порт окна конфигурирования модуля. Настройки сети должны позволять пропускать пакеты в сторону модуля Vport на порты 1001, 6876 и обратно на порты 12345, 54321.

# **3. Настройка модуля Vport**

<span id="page-4-0"></span>Настройка модуля Vport осуществляется через Ethernet сеть (протокол UDP) с помощью утилиты **VportConfig**, входящей в состав программных продуктов **MC04-DSL Monitor** и **Supervisor**.

Последовательность настройки:

**1.** Соединить порт Vport с ПК через локальную сеть. Убедиться в наличии соединения LINK (горит зелёный или оранжевый индикатор).

**2.** Проверить доступность устройства в сети. Для этого запустить из командной строки команду ping с указанием IP адреса модуля (для устройства с заводскими настройками ping -t 192.168.0.254).

**3.** Вызвать окно конфигурации модуля из программы **MC04-DSL Monitor** или программы **MC04-DSL Supervisor**

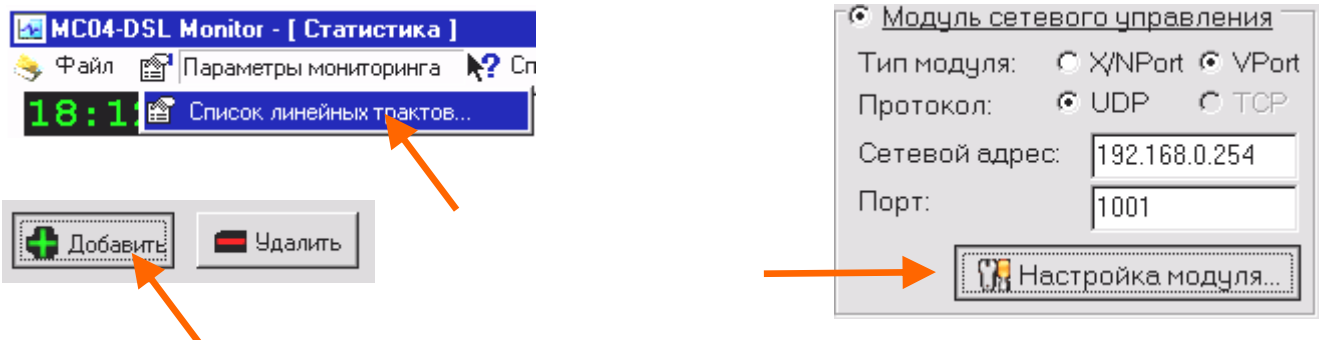

Рис. 3.5. Вызов окна конфигурации модуля Vport из программы **Monitor.**

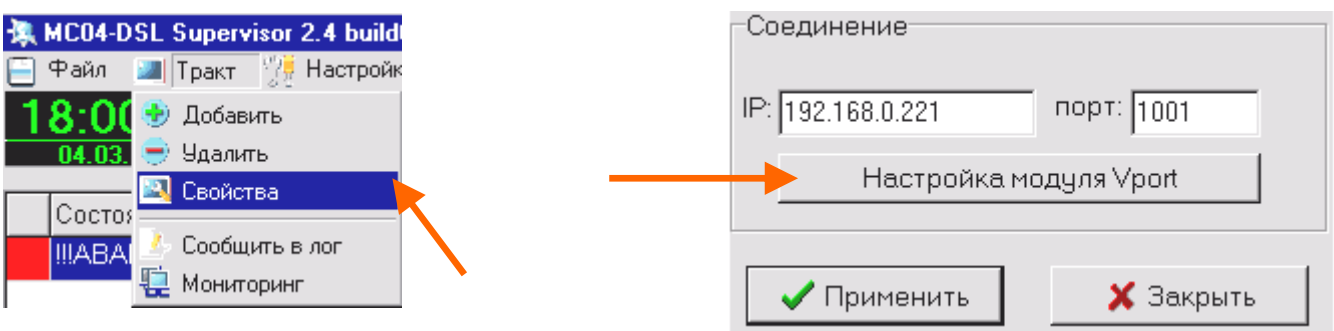

Рис. 3.6. Вызов окна конфигурации модуля Vport из программы **Supervisor.**

**4.** Проверить наличие доступа к модулю. При входе в окно конфигурирования V-port производится автоматическое чтение конфигурации. Если этого не произошло, нажмите кнопку СЧИТАТЬ. При успешном выполнении считывания можно конфигурировать модуль. Если считать конфигурацию не удалось, нужно проверить правильность пароля. В случае, если модуль был конфигурирован таким способом, что невозможно получить доступ к нему, произведите сброс пользовательских настроек и возврат к заводским установкам.

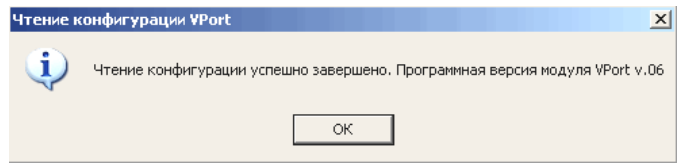

Рис. 3.7. Успешное считывание конфигурации модуля

5. При необходимости сменить параметры подключения модуля откройте вкладку "Параметры подключения".

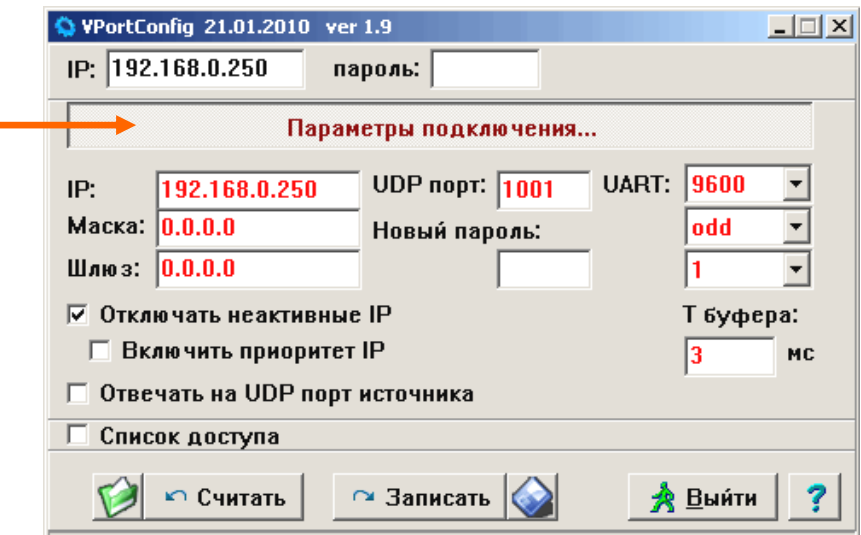

Рис. 3.8. Параметры подключения модуля Vport.

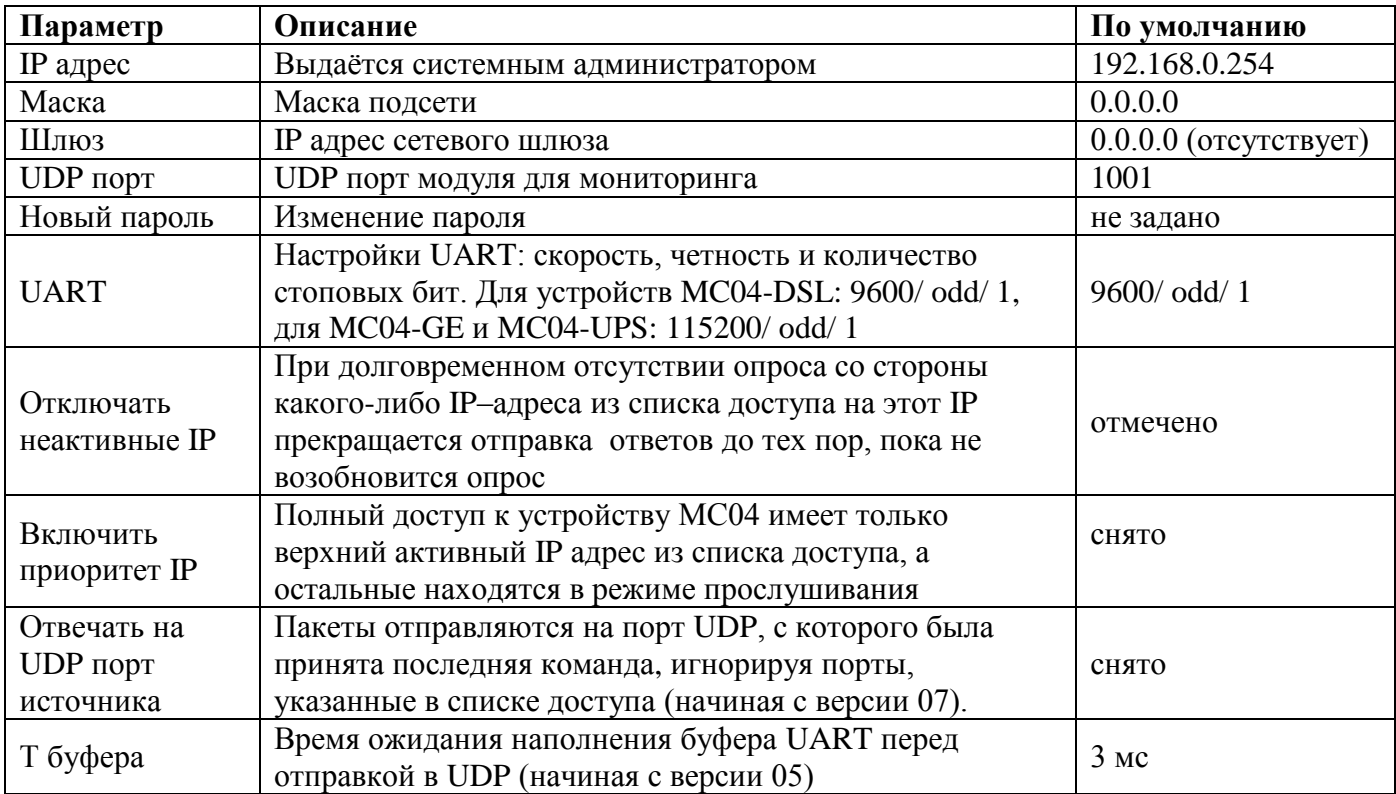

#### *Модуль Vport. Техническое описание*

**6.** Выбрать необходимый режим работы модуля Vport: *общий доступ, список доступа, список доступа VLAN.*

*Общий доступ:* В этом режиме осуществлять мониторинг и управление устройствами MC04 можно с любого ПК в локальной сети. Настройка модуля Vport разрешена всем при условии введения правильного пароля. Для активизации этого режима необходимо снять отметку с пункта "Список доступа".

*Список доступа:* Жестко задан список IP адресов ПК, с которых возможно осуществлять мониторинг устройств MC04 и настройку модуля Vport. ПК с другими IP адресами не смогут получить доступ к устройству. Также задаются программные порты UDP для каждого IP (порт, на котором запущена программа мониторинга). По умолчанию порт 12345.

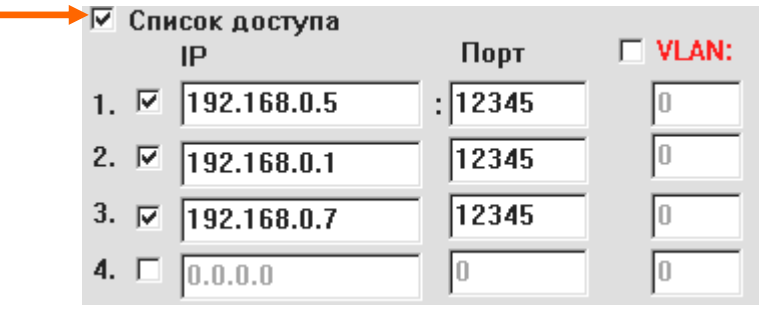

Рис. 3.9. Настройка режима работы: Список доступа.

*Список доступа VLAN:* Жестко задан список IP адресов и соответствующих им VLAN групп для ПК, с которых возможно осуществлять мониторинг устройств MC04 и настройку модуля Vport. ПК с другими IP адресами или из другой VLAN группы не смогут получить доступ к устройству. Настройка ПОРТ – аналогично предыдущему пункту.

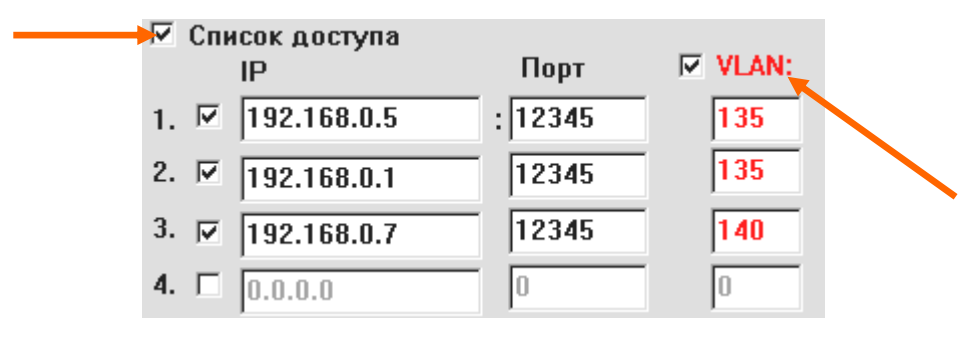

Рис. 3.10. Настройка режима работы: Список доступа VLAN.

**7.** После установки всех необходимых настроек нажать кнопку ЗАПИСАТЬ. После этого модуль Vport перейдет в заданный режим работы.

# <span id="page-7-0"></span>**4. Устранение проблем**

#### **4.1. Сброс настроек модуля в заводские установки.**

<span id="page-7-1"></span>В случае неправильной конфигурации модуля и невозможности программного доступа к нему необходимо провести сброс настроек. Для сброса пользовательских настроек модуля и возврата к заводским установкам необходимо на включенном модуле замкнуть джампером контакты СБРОС модуля и удерживать, пока индикаторы не вспыхнут 3 раза. После этого снять джампер.

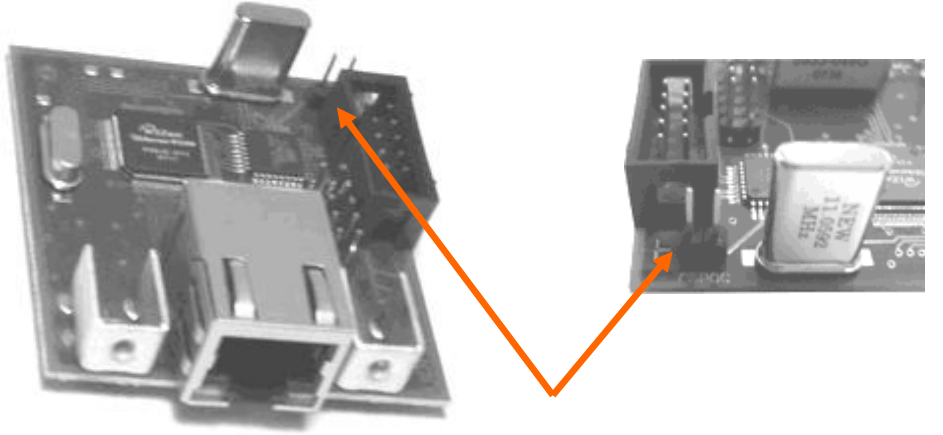

Рис. 4.1. Расположение джампера СБРОС.

**Внимание!** *При сбросе модуля в заводские настройки устанавливается скорость UART 9600 бит/с. Для работы с устройствами MC04-UPS и MC04-GE после сброса, следует изменить скорость на 115200 бит/с.*

#### **4.2. Определение IP адреса модуля.**

<span id="page-7-2"></span>Если забыт IP–адрес модуля, вы можете его определить, подключив порт Vport напрямую к ПК. В окне настройки необходимо указать IP=255.255.255.255 и нажать кнопку СЧИТАТЬ. Если модуль будет обнаружен, то его IP–адрес будет показан в строке IP.

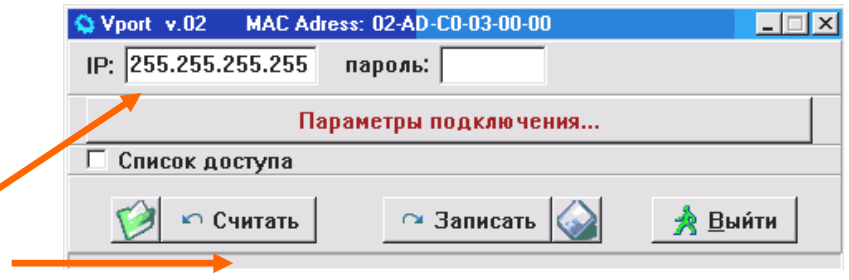

Рис. 4.2. Определение IP–адреса модуля.

#### **4.3. Список изменений в разных версиях ПО модуля Vport.**

<span id="page-7-3"></span>**Версия 42** (14.04.2011) Аналог версии 10. Напряжение питания 3V (7MHz)

**Версия 10** (14.04.2011) Напряжение питания 4-5V (11MHz).

**Версия 08** (13.08.2010) Добавлен рестарт Wiznet при потере линка (защита от "плохого" поведения Wiznet)

**Версия 07** (21.01.2010) Добавлена функция "Отвечать на UDP порт источника".

**Версия 06** (09.11.2009) Увеличена задержка при загрузке.

**Версия 05** (10.10.2009) Улучшен алгоритм работы с буфером UART, добавлена настройка параметра "задержка буфера UART".

**Версия 04** (01.05.2008) Базовая версия.

*Внимание! Если Ваш экземпляр Vport имеет версию, ниже версии 04, Вам необходимо обратиться в сервисный центр для замены(перепрограммирования) устройства.*

# <span id="page-8-0"></span>**5. Возможности модуля Vport для работы в VLAN сетях.**

#### **5.1. Общие понятия о VLAN по стандарту IEEE 802.1q.**

<span id="page-8-1"></span>VLAN (виртуальная локальная сеть) позволяет внутри одной физической сети строить независимые виртуальные (логические) сети. Данные в виртуальных сетях циркулируют независимо и не проникают из одной сети в другую. Благодаря этому повышается общая эффективность работы сети, а также повышается защищенность наиболее важных участков локальной сети.

Использование VLAN дает возможность повысить пропускную способность сети за счет ее эффективной сегментации. В отличие от обычной коммутации, передача информации ограничена только необходимыми адресатами, что приводит к снижению общей загрузки сети.

С помощью технологии VLAN обычно создаются рабочие группы. Пользователи одной рабочей группы не могут получить доступ к данным другой группы, потому что каждая VLAN – это закрытая и логически определенная группа, что обеспечивает еще и безопасность.

Поскольку VLAN реализуются на программном уровне, они могут быть быстро и просто перенастроены при добавлении, перемещении или реорганизации узлов сети.

Технически подобная схема выглядит следующим образом.

Каждый пользователь находится в своей виртуальной сети VLAN. Кадр, попадая от него в коммутатор, получает 2-х байтовую метку (тэг), которая назначена на данный порт. Он размещается в поле данных кадра Ethernet, из-за чего его длина увеличивается. Далее кадр может пройти несколько свитчей, которые будут направлять его в соответствии с установленными правилами. Можно выделить три типа порта:

- **входной порт**, на котором тэги устанавливаются;
- **выходной порт**, на котором они убираются;
- **транковый порт**, через который они передаются между активными устройствами (в одном физическом канале несколько виртуальных сетей).

Таким образом, может быть построена защищенная сеть очень больших размеров.

### **5.3. Применение модуля Vport в VLAN.**

<span id="page-9-0"></span>Модуль Vport имеет встроенную поддержку стандарта IEEE 802.1q (VLAN). Модуль может принимать тегированные пакеты, отвечать на них, также имеется настройка списка доступа IP из определённых VLAN групп. Модуль "понимает" (распознает) тегированные пакеты, поэтому нет необходимости использовать дополнительные порты коммутаторов для извлечения тэгов. Это дает возможность использовать порт **Vport** для безопасной передачи информации мониторинга и управления устройств MC04 внутри пользовательского трафика. Для этого порт Eth-Ctrl(**Vport)** подключается патчкордом к пользовательскому порту **Eth2** (или **Eth1**) встроенного коммутатора(Layer 2) модема MC04.

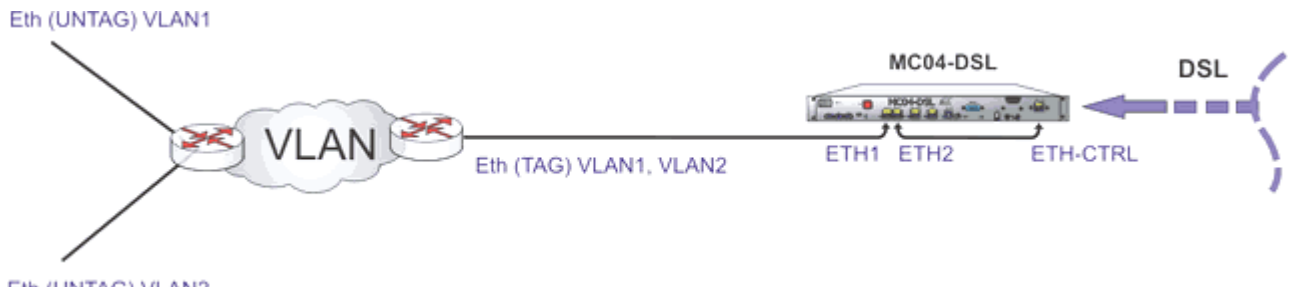

Eth (UNTAG) VLAN2

Рис. 2.3. Использование модуля Vport для мониторинга в сетях VLAN.

Для установки режима VLAN необходимо в настройках списка доступа модуля отметить пункт VLAN и в соответствующем столбце напротив каждого активного IP адреса указать номер VLAN группы. На рис. 5.1 модуль Vport сконфигурирован для работы в VLAN №340.

Модуль Vport может работать одновременно в нескольких VLAN группах, для этого нужно ввести номера VLAN групп в список доступа. Например, на рис. 5.2 модуль будет работать в VLAN №340 (c IP адресами 192.168.0.7 и 192.168.0.5) и в VLAN №250 (c IP адресами 192.168.0.9 и 192.168.0.10).

| ⊽ Список доступа<br>IP           | Порт  | <b>IV VLAN:</b> |
|----------------------------------|-------|-----------------|
| $1. \quad \sqrt{2}$ 192.168.0.7  | 12345 | 340             |
| 2. $\overline{V}$ 192.168.0.9    | 12345 | 340             |
| $3. \nabla$ 192.168.0.5          | 12345 | 340             |
| 4. $\triangleright$ 192.168.0.10 | 12345 | 340             |
| 5. $\Box$ 0.0.0.0                | O     | 'n              |

Рис. 5.1. Конфигурация модуля для работы в одной VLAN группе.

| ⊽ Список доступа<br>IP                  | Порт           | <b>I⊽ VLAN:</b> |
|-----------------------------------------|----------------|-----------------|
| $1. \ \n\boxed{9}$ 192.168.0.7          | $\sqrt{12345}$ | 340             |
| 2. $\nabla$<br>192.168.0.9              | 12345          | 250             |
| $3. \triangleright \square$ 192.168.0.5 | 12345          | 340             |
| 4. $\overline{9}$ 192.168.0.10          | 12345          | 250             |
| 0.0.0.0<br>$\mathbf{L}$                 | ı٥             | D               |

Рис. 5.2. Конфигурация модуля для работы в двух VLAN группах.

*Внимание! После конфигурирования модуля для работы в VLAN доступ к нему можно получить только из заданной VLAN группы. Подключение к модулю из "обычной" сети (без тегов VLAN) будет невозможным до переконфигурирования или сброса настроек.*